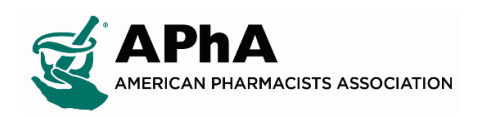

## **Chapter Administrator Login Instructions**

1. Login to your Chapter Administrator Account on Pharmacist.com, and click the "My Account" option

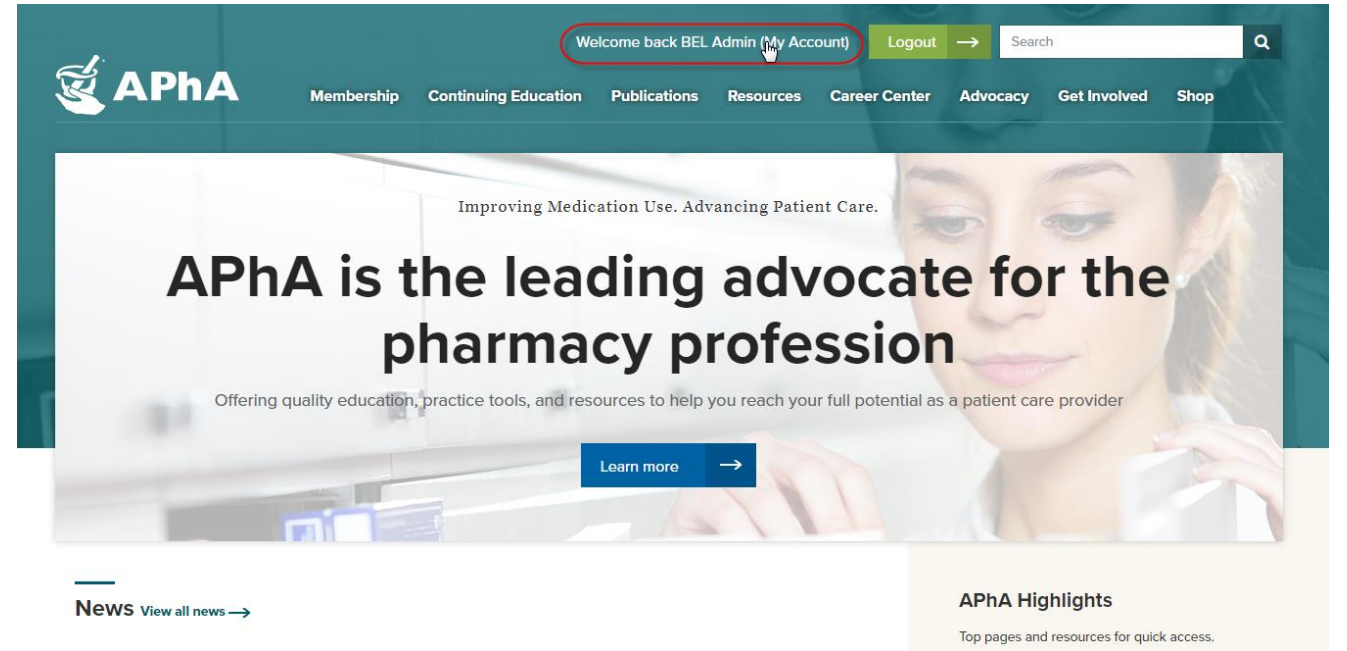

2. When redirected to your Chapter Administrator profile select "My Groups" next to your chapter's name

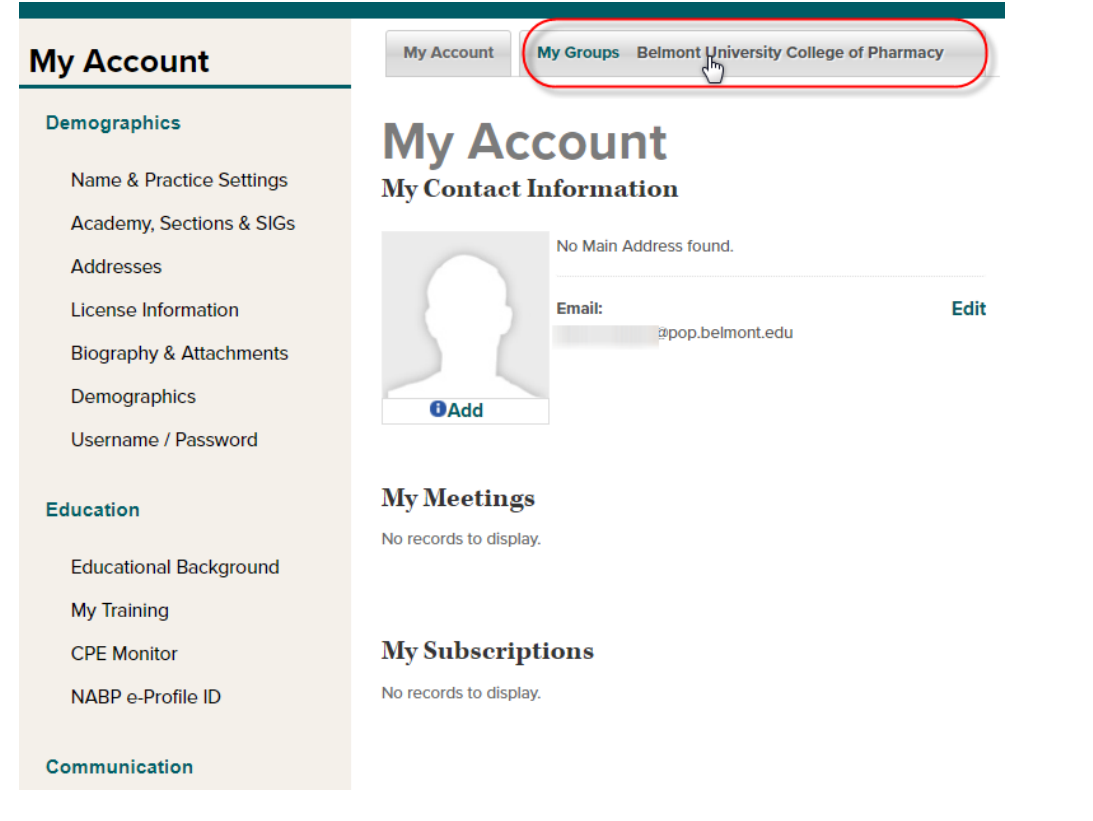

3. When on the "Committee Management" page select the "Reports" option to access your chapter reports listing

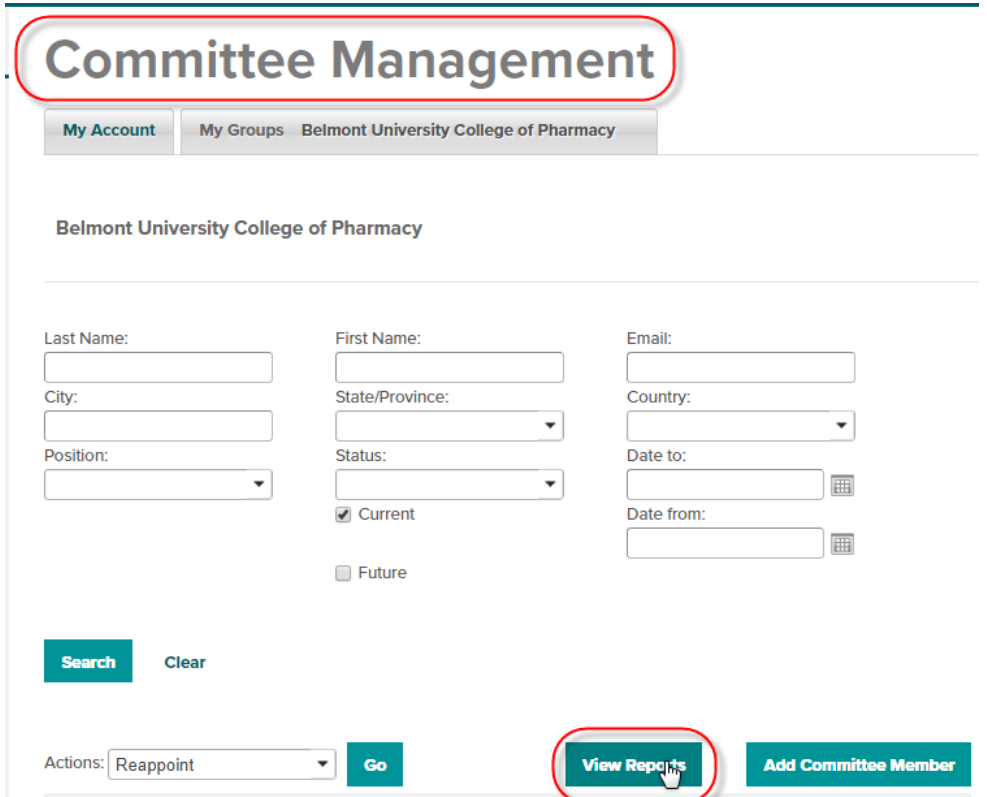

4. Check the "Report Description" and Select the report of your choice from the drop down menu and select "View/Download Report in Excel"

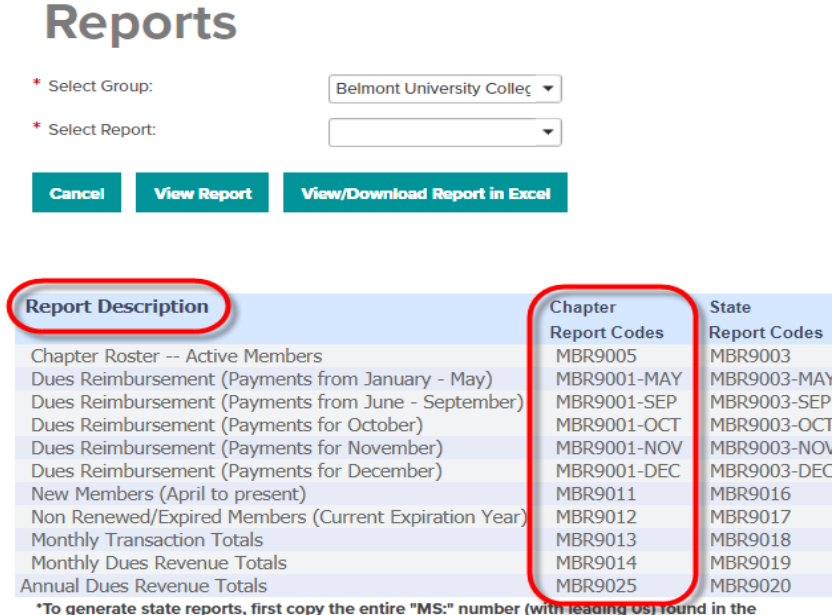

address section in "My Accounts". You will need to use this number in the State ID field when prompted.

\*\* If no report is generated (nothing happens), then you will need to disable pop-up blockers.

\*\*\* If a report is generated, but there is nothing in the report and you know there should be a return of data, please contact LaToya Wilson at Iwilson@aphanet.org

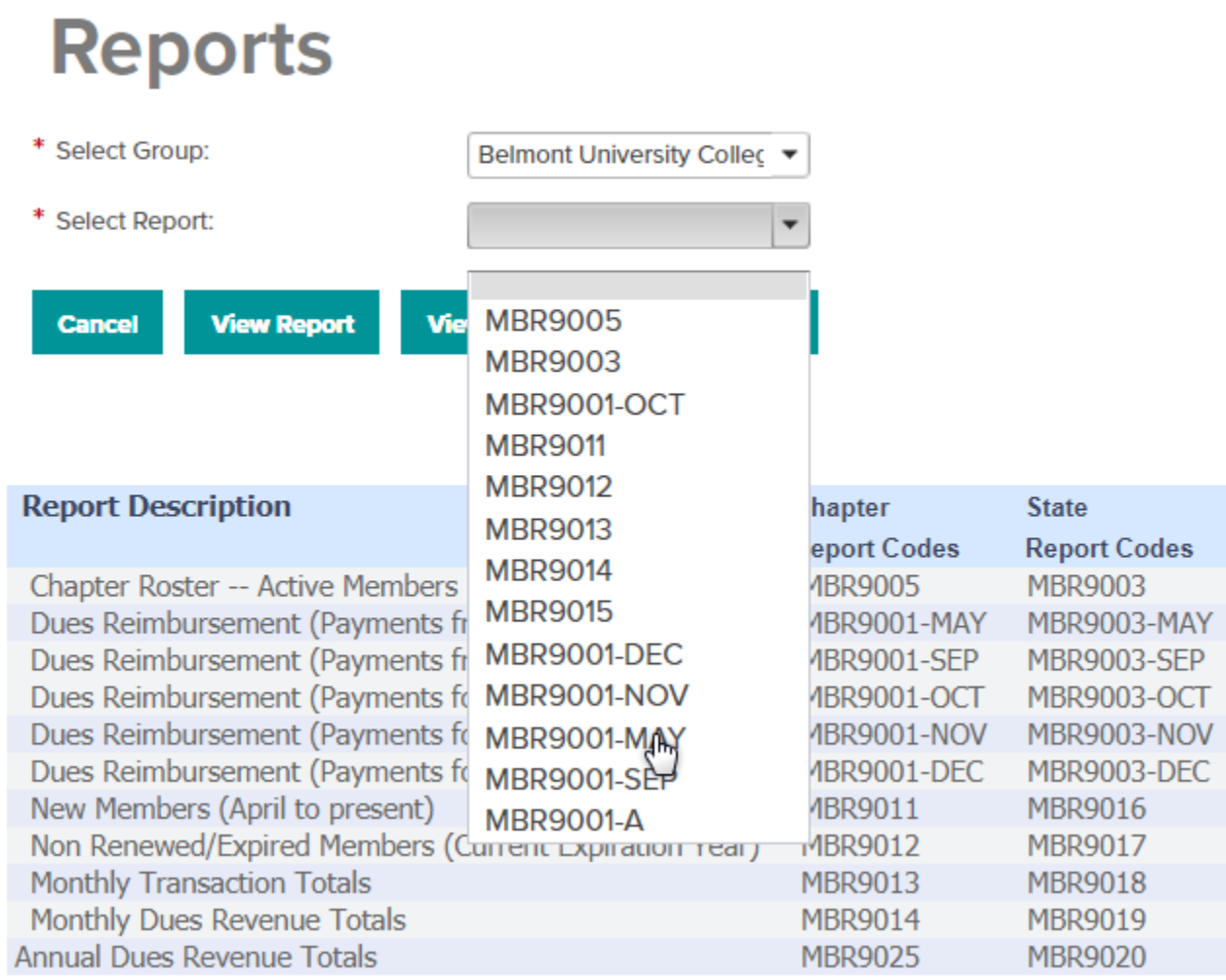

\*To generate state renorts first convithe entire "MS." number fwith leading Ost found in the

## **Reports**

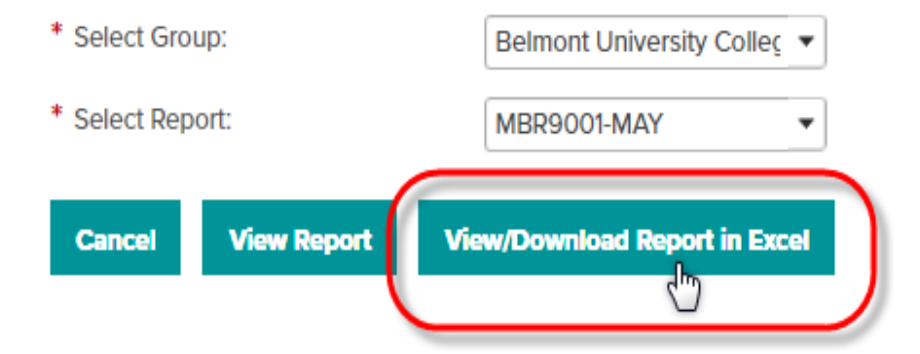

5. The report should open in a new window in your browser **(Be sure that your pop-up blocker is turned off)**

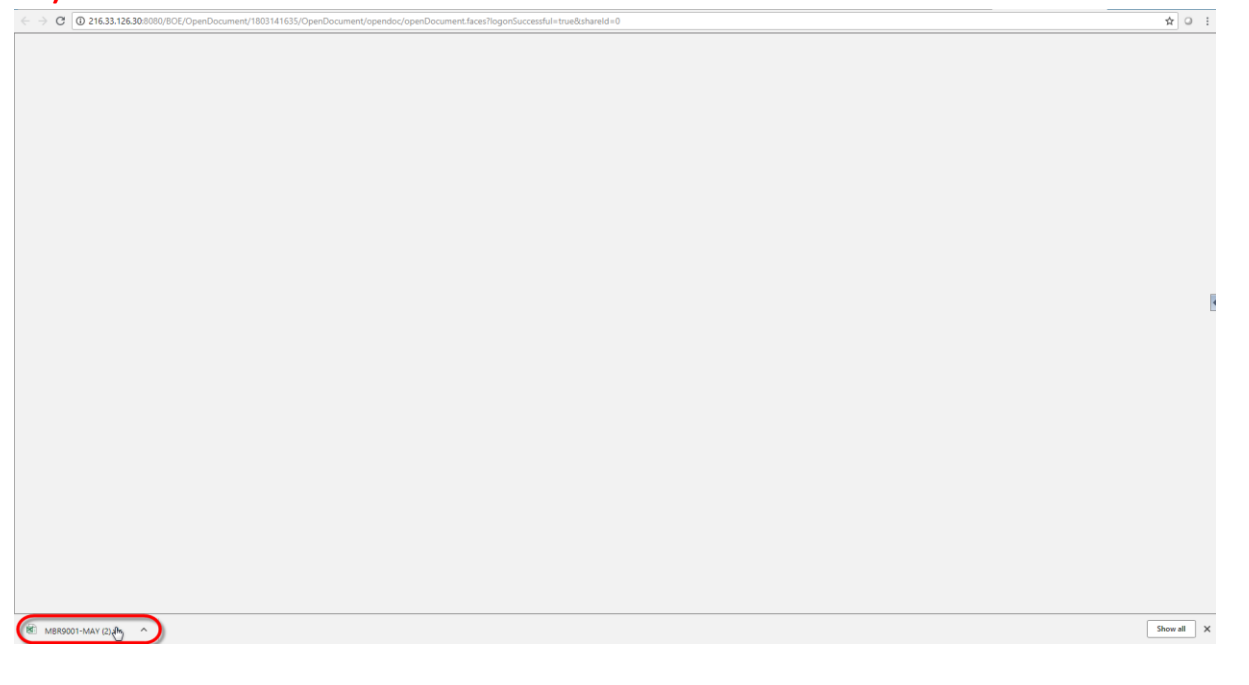

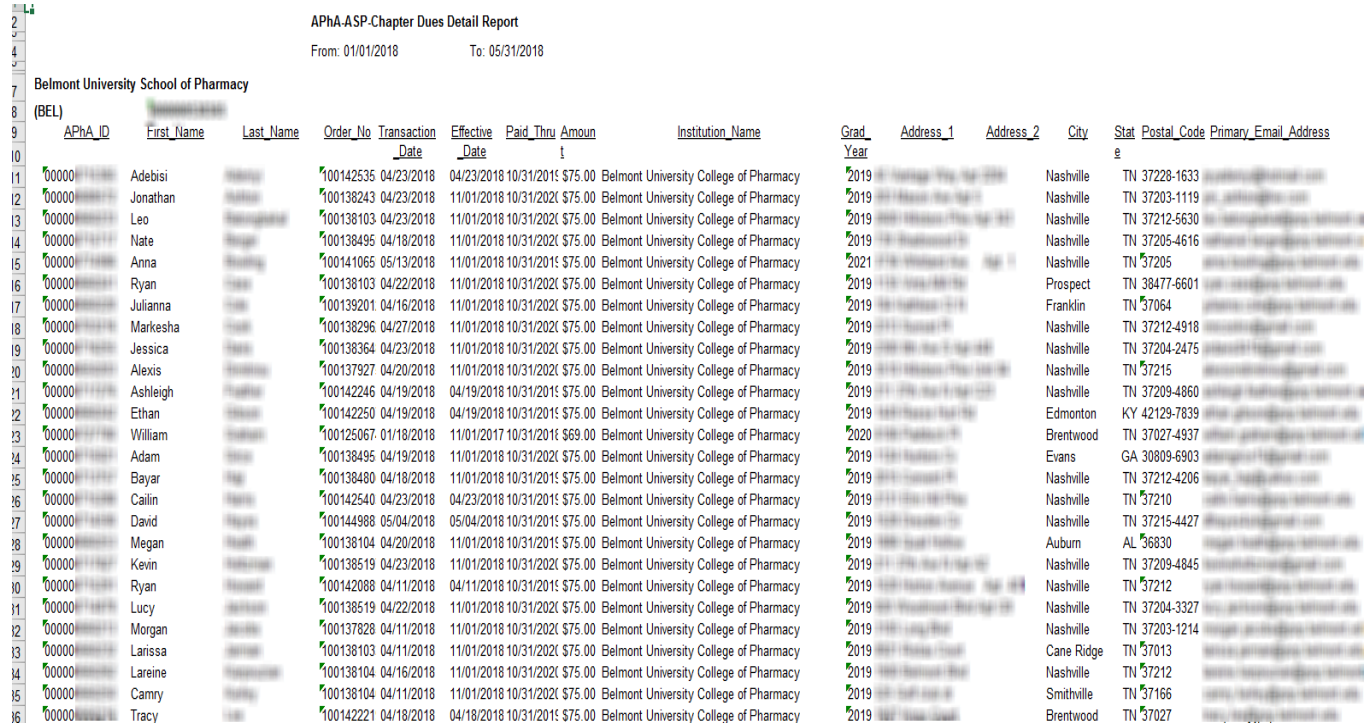